# **Passo a passo para inserir no Lattes as citações em bases a que se tem acesso pelo CAFe**

Maria Carlota Rosa

janeiro/2023

#### 1 - ENTRAR NA INTRANET - UFRJ https://intranet.ufrj.br/portal/

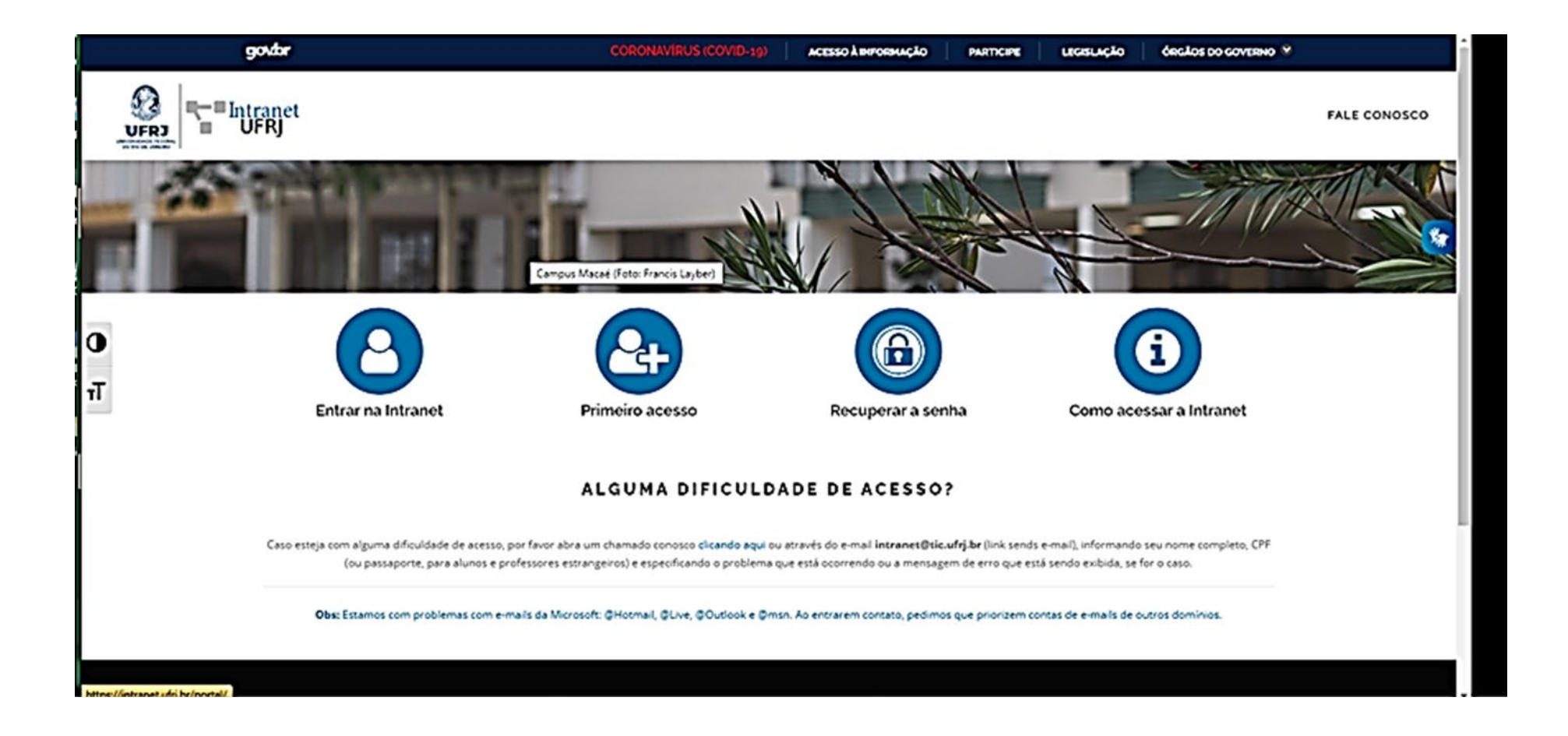

## 2 - FORNECER OS DADOS DE ACESSO À INTRANET UFRJ

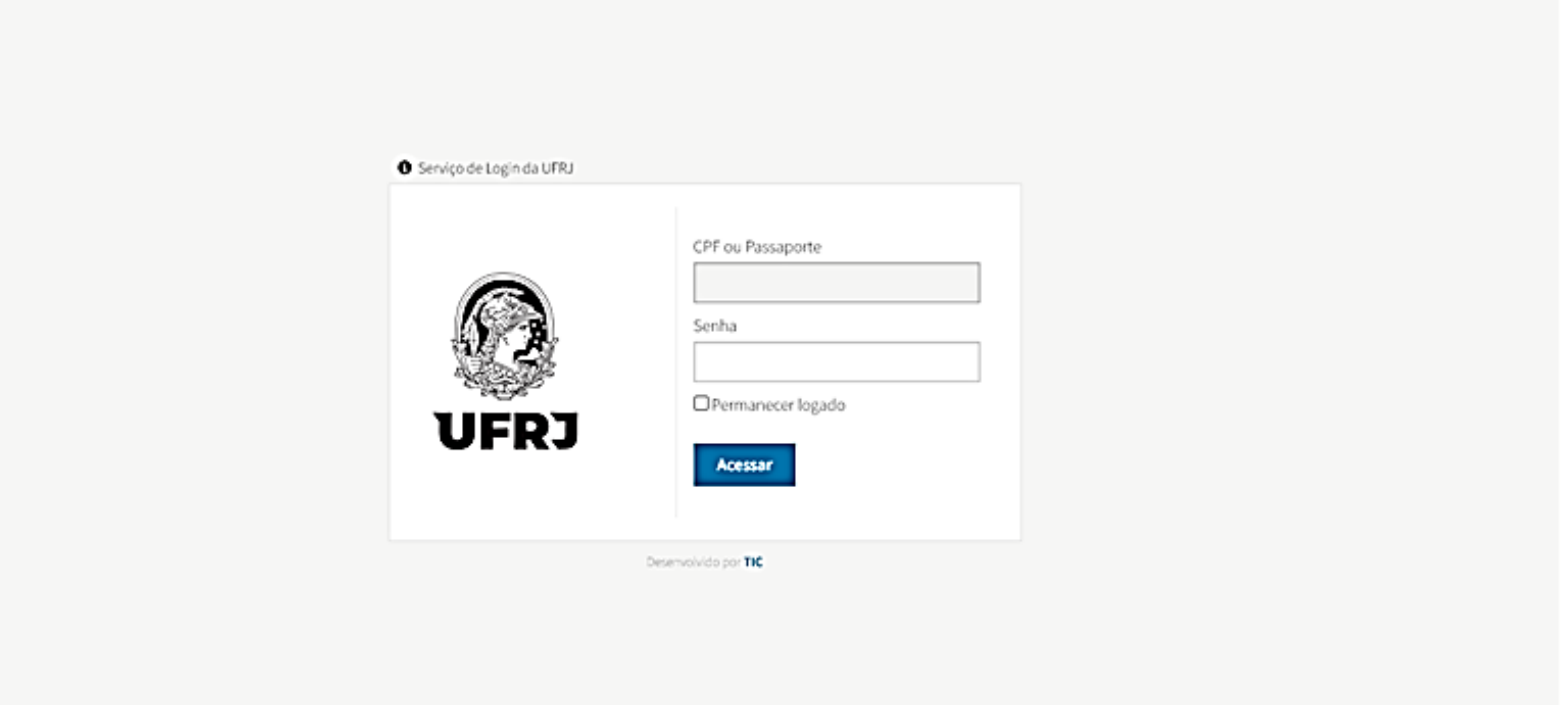

#### 3 - CLICAR NO LOGO DO ACESSO CAFE

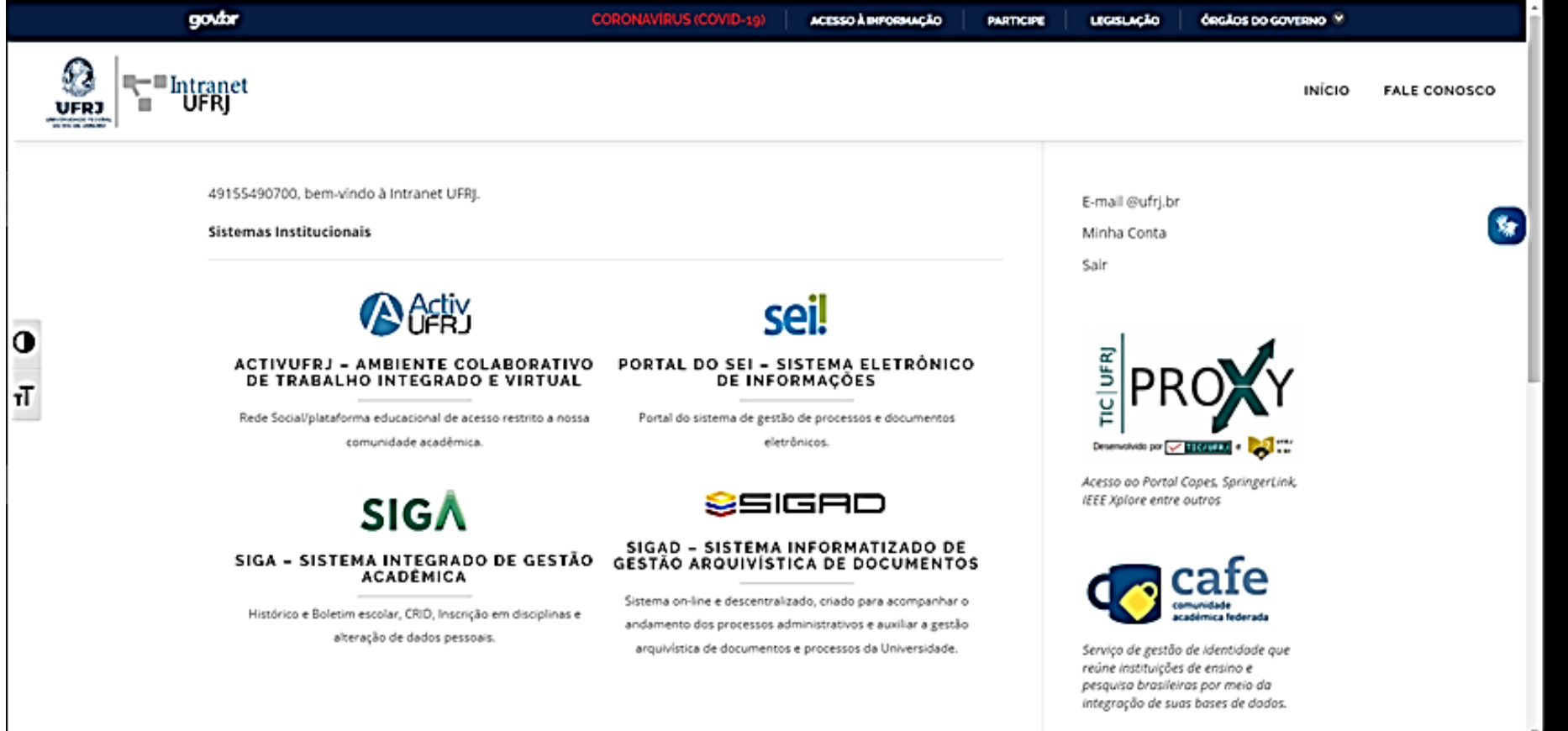

## 4 - ESCOLHER O LOGO DOS PERIÓDICOS CAPES

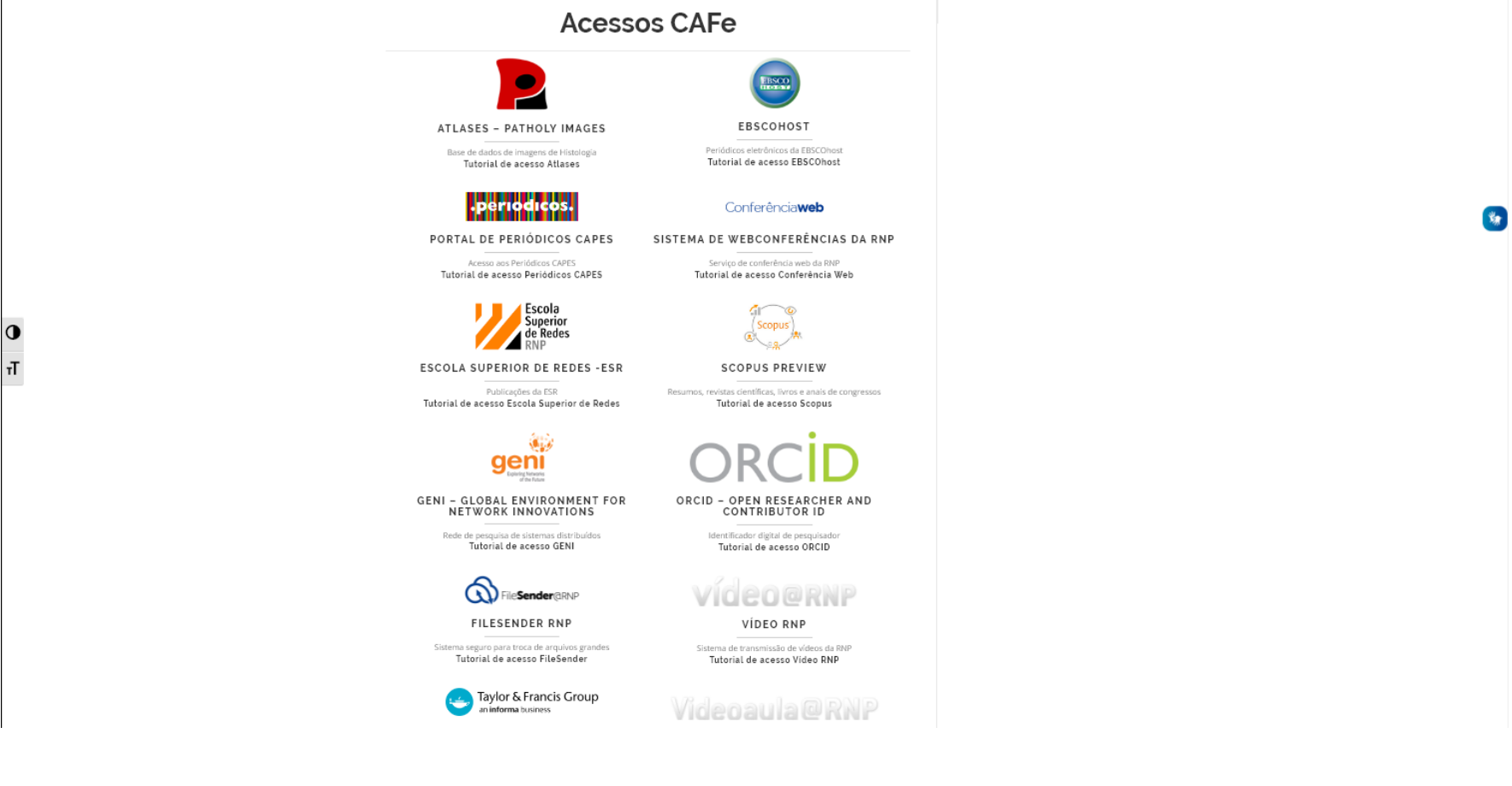

## 5 – PARA A CONSULTA DO QUE É PAGO, CLICAR NA SETINHA PARA O CAFE DE NOVO

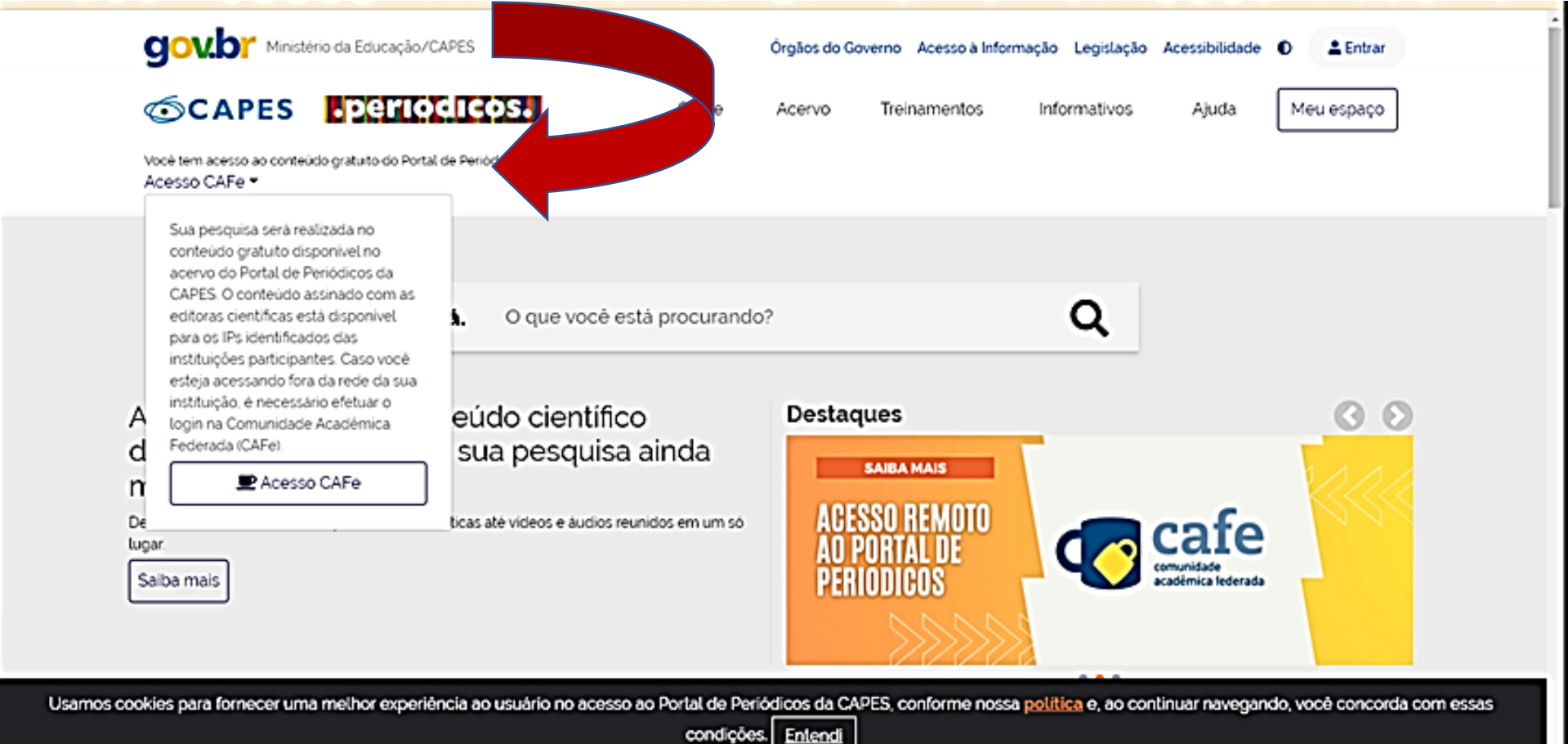

## 6 – SERÁ SOLICITADO O NOME DA INSTITUIÇÃO

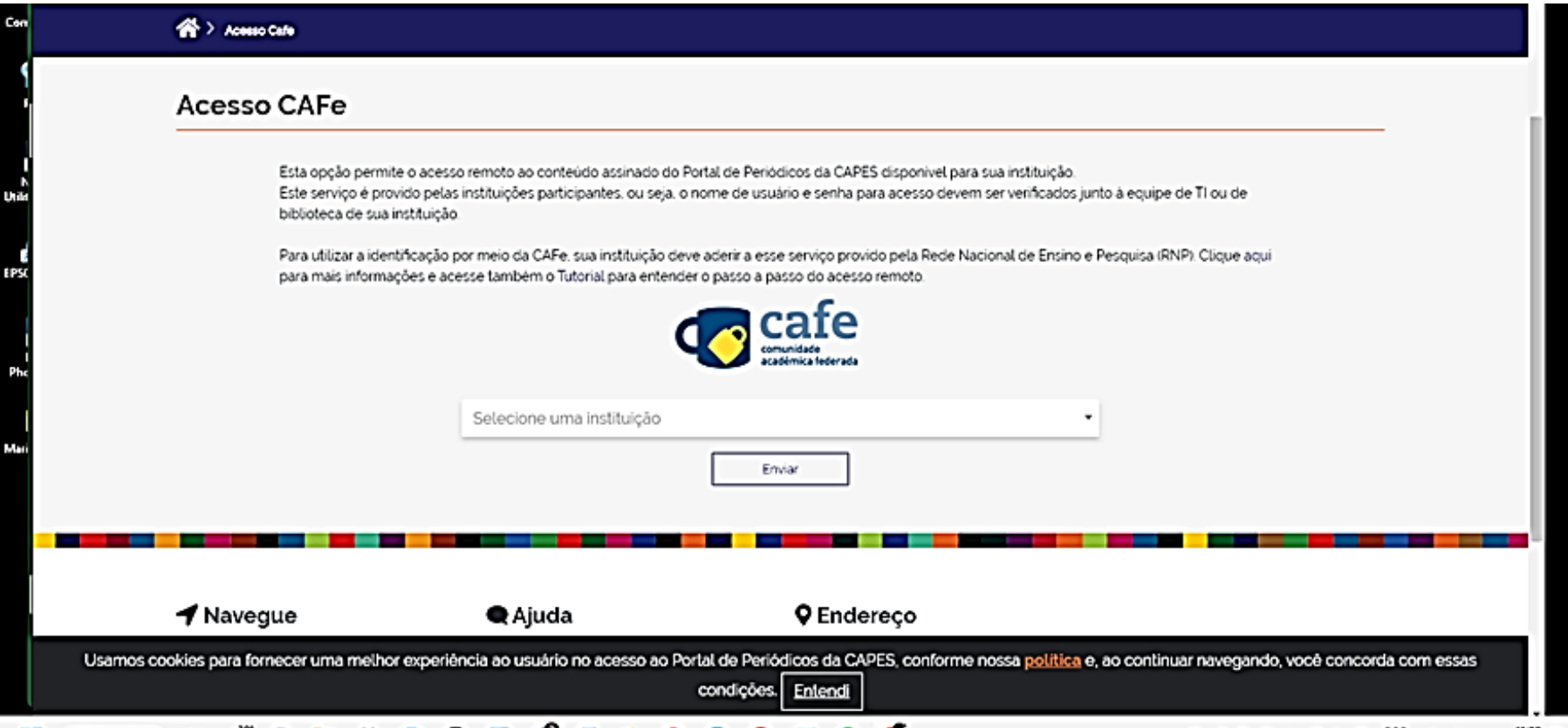

## 7 – PROCURE A INSTITUIÇÃO PELA SIGLA

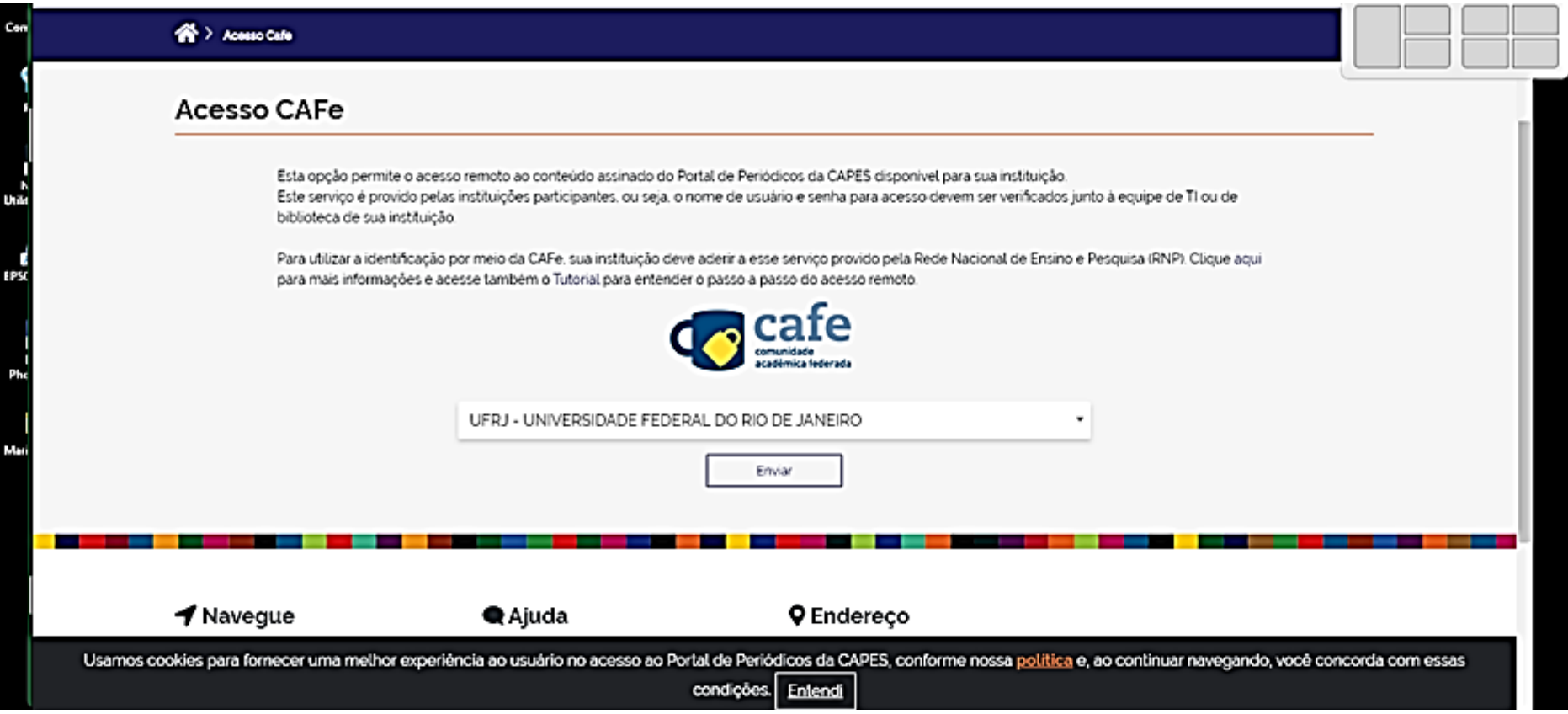

# 8 - USERNAME É O ENDEREÇO DE E-MAIL INSTITUCIONAL CADASTRADO NO CAFE

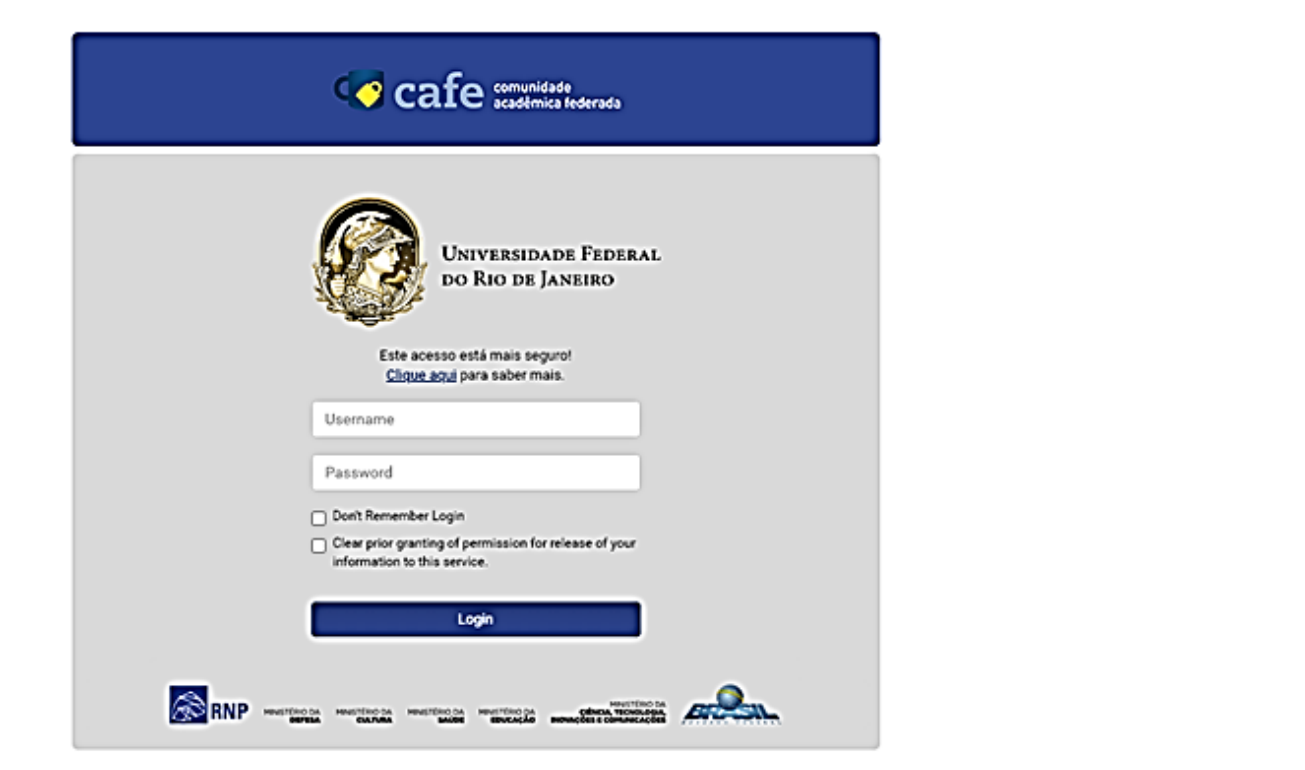

#### 9 - PROCURE A ABA "ACERVO"

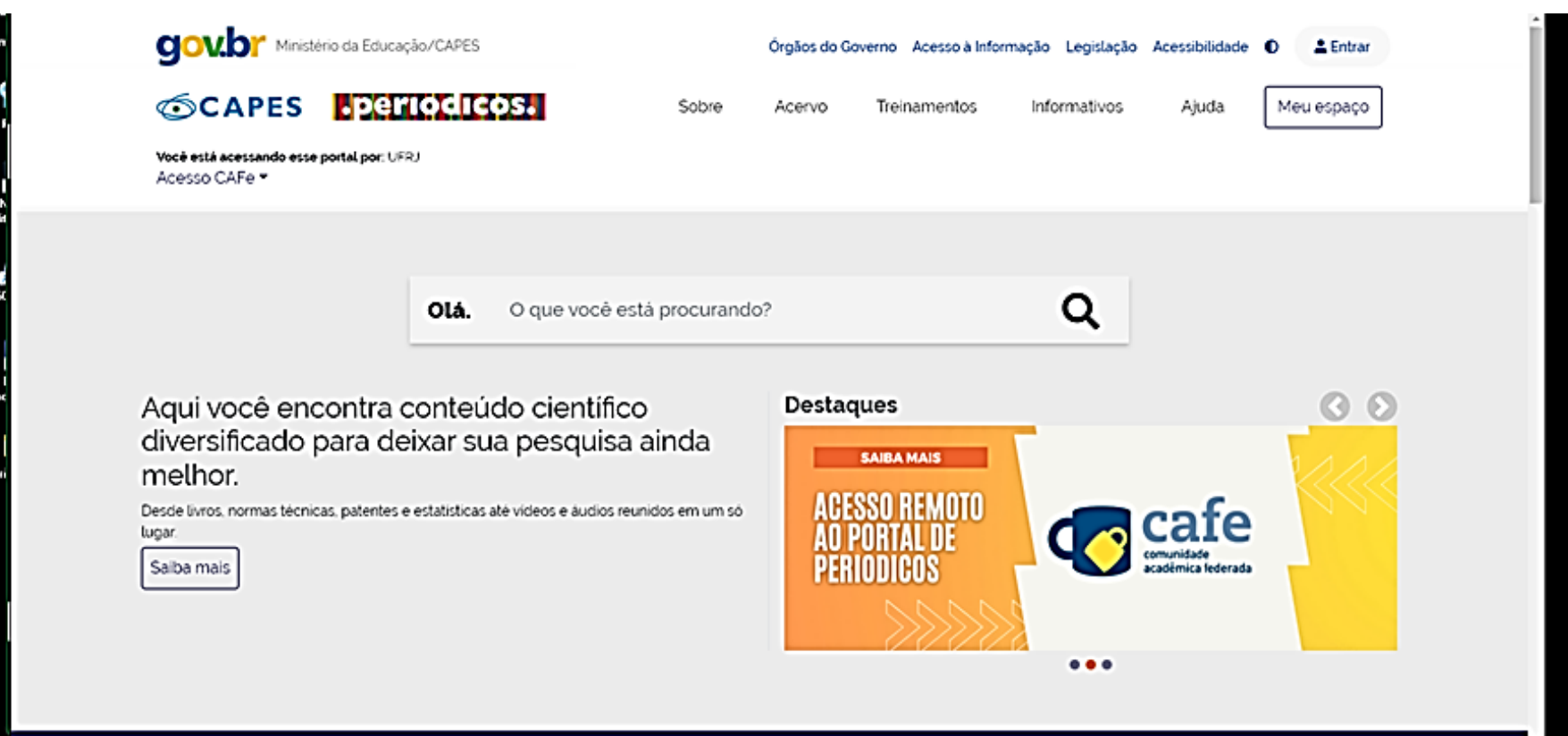

#### 10 - SELECIONE "BASES"

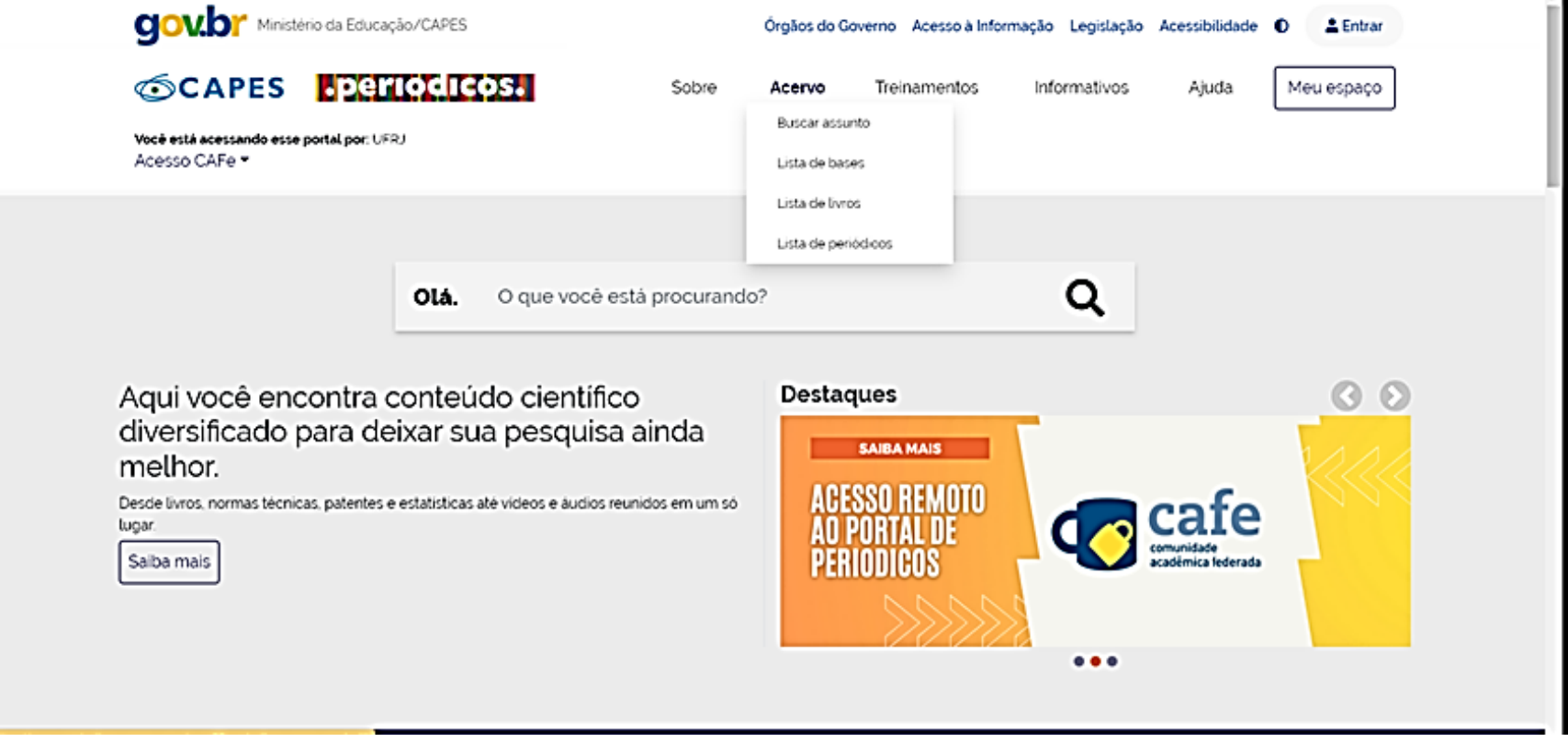

Para efetuar a pesquisa de referência citada em ISI - Web of Science – Coleção Principal

- Selecione Principal Coleção do Web of Science.
- Ao lado do rótulo de Pesquisa básica está a opção Pesquisa de referência citada. Clique.
- Depois volte ao Lattes para completar a informação.

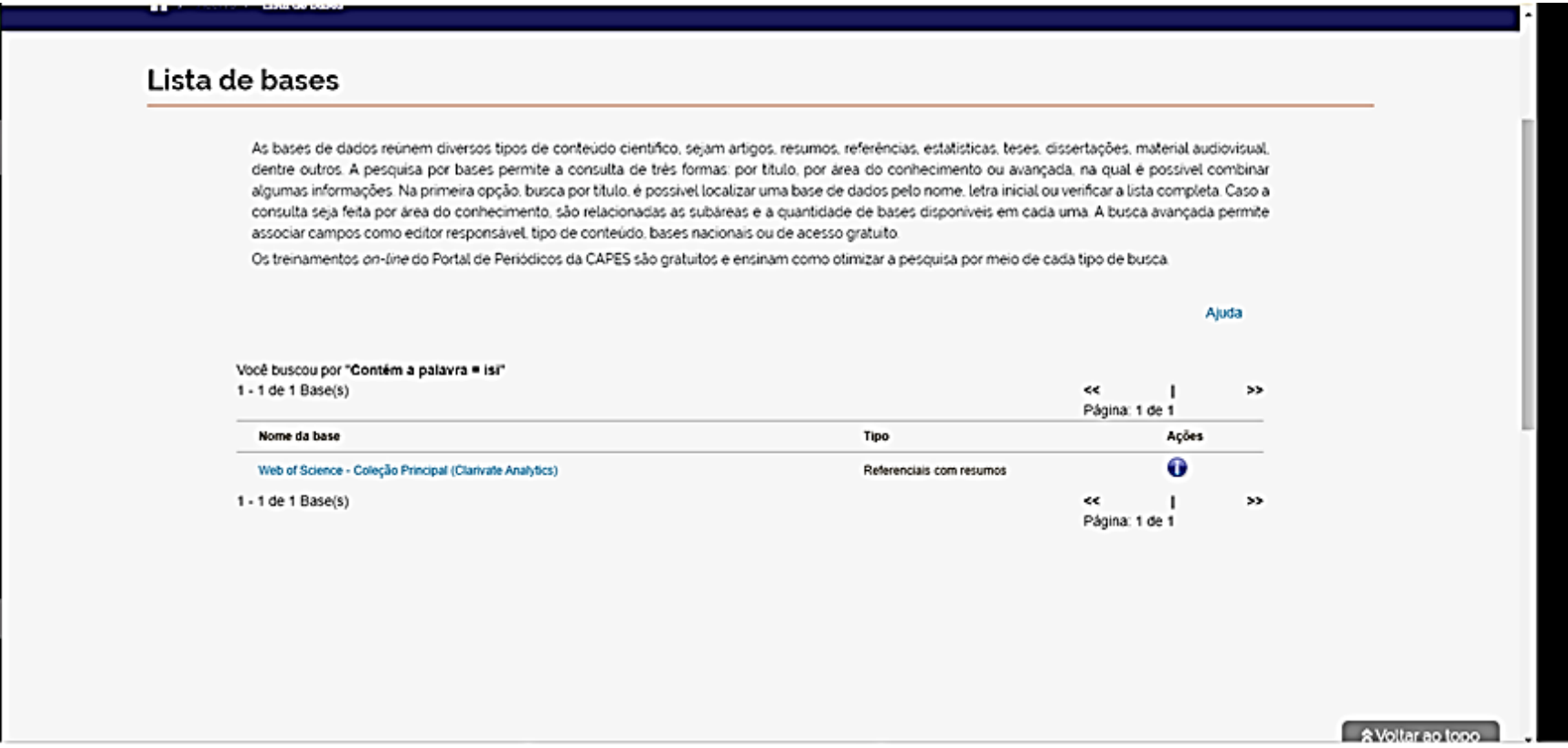

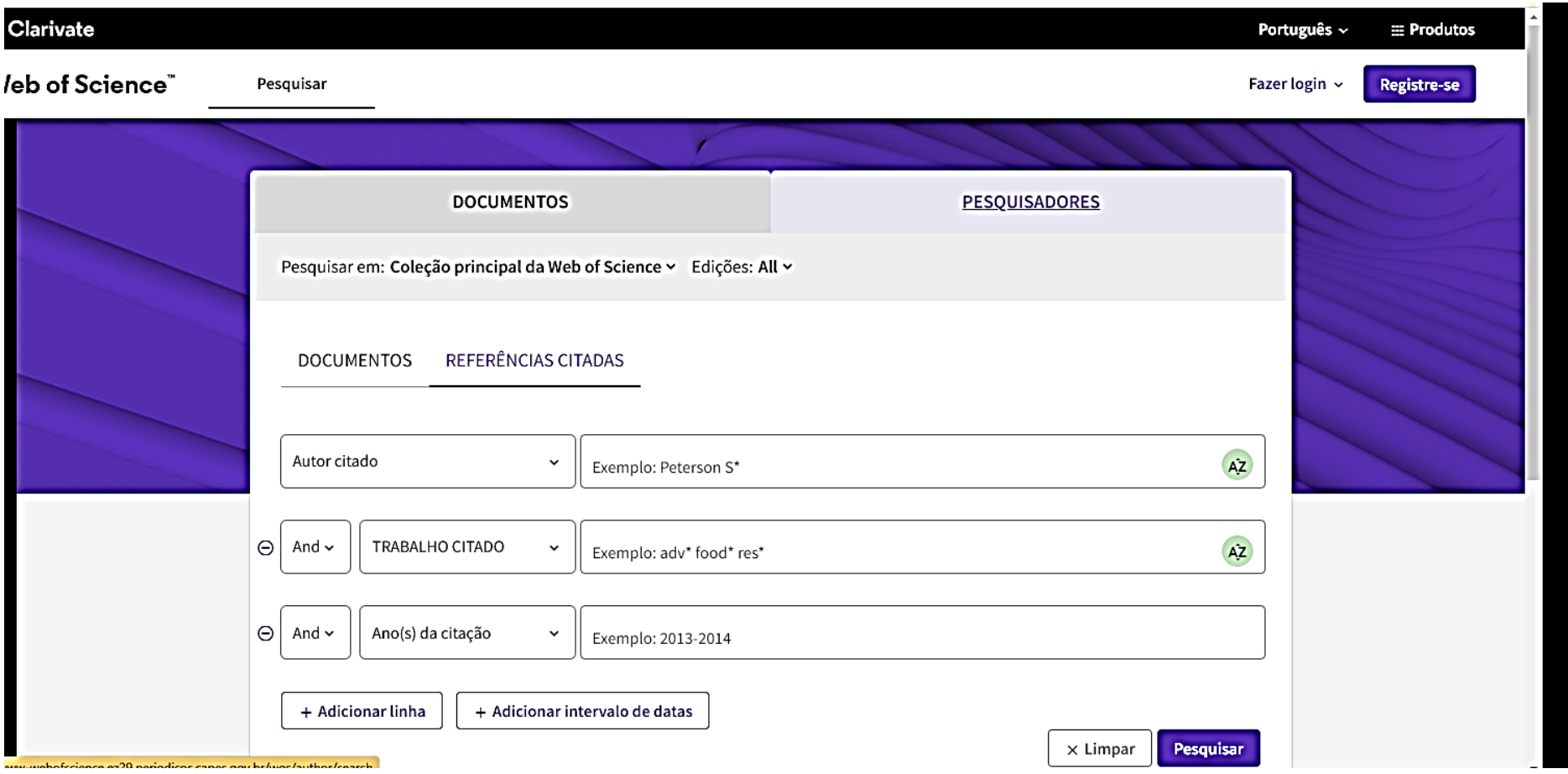